# How to Download Microsoft Office 365

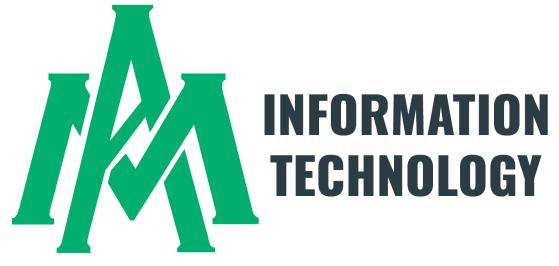

As a UAM Student, you have the opportunity to download Office 365 including but not limited to Excel, Outlook, PowerPoint, and Word with your uamont.edu account credentials.

All UAM students have the option to load Microsoft software on <u>5 personal</u> <u>machines</u> for school-related activities.

| III My Apps 🗸                                            |           | ۶ مر                    | earch apps |                            |            |                           | a ?                                            |
|----------------------------------------------------------|-----------|-------------------------|------------|----------------------------|------------|---------------------------|------------------------------------------------|
| An improved app discovery view is available! Try it now. |           |                         |            |                            |            |                           | igsquire Return to new view $igsquire$ $	imes$ |
|                                                          | Apps 🗸 🕀  |                         |            |                            |            | 🖉 Edit 🚍 List view \cdots |                                                |
|                                                          | WeevilNet | <b>Bb</b><br>Blackboard | UAM Mail   | Workday SSO-<br>Production | SchoolDude | UAM Forms                 |                                                |

Inside your myUAM portal, click the 9 dots in the top left-hand corner to access your Microsoft Office 365 Apps.

Click on the app you need to use to access it and begin working.

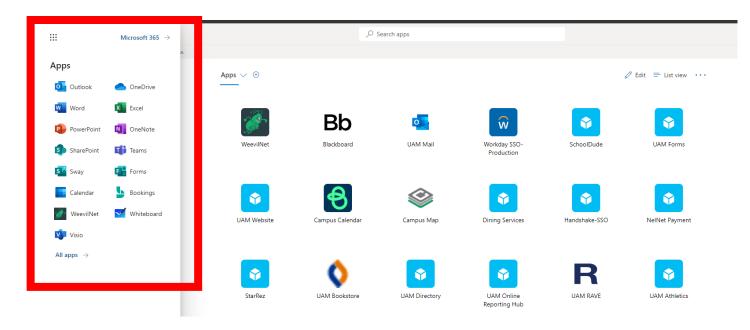

Have A Chromebook?

You Have To Use Microsoft Office 365 Web **Applications Through Your** myUAM Portal **These Applications Cannot** Be Downloaded on Chromebooks

As a UAM Student, you have the opportunity to use Office 365 including but not limited to Excel, Outlook,

PowerPoint, and Word with

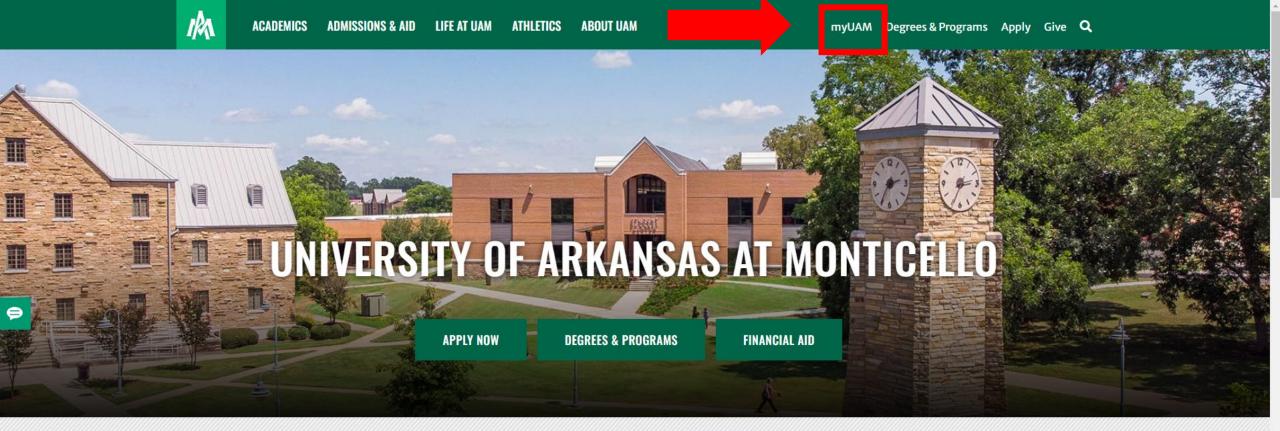

### **INFORMATION FOR:**

STUDENTS FACULTY & STAFF ALUMNI & FRIENDS PARENTS KIDS' UNIVERSITY COVID-19 COMMENCEMENT

Step 1: Open up Google Chrome and go to <u>www.uamont.edu</u>

Step 2: On the top right-hand side of the page, click on the myUAM portal link.

## Outlook

| Microsoft<br>Sign in<br>to continue to Outlook |      |      |   |
|------------------------------------------------|------|------|---|
| @uamont.edu                                    | 1    |      |   |
| Can't access your account                      | ?    |      |   |
| Sign in with a security key                    | 0    |      |   |
|                                                | Back | Next |   |
|                                                |      |      | • |
|                                                |      |      |   |
| 🔍 Sign-in options                              |      |      |   |
|                                                |      |      |   |

Step 4: Enter your UAM E-Mail address. For example: <a href="mailto:abc123456@uamont.edu">abc123456@uamont.edu</a>. Click next

Step 5: Enter your UAM password. For example: Um123456. Click Sign In

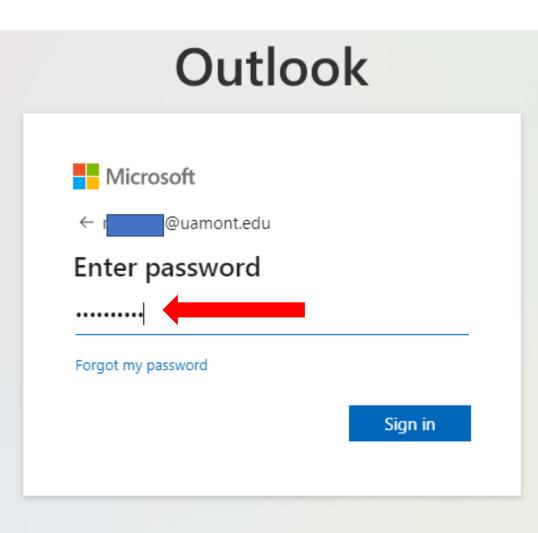

### Outlook

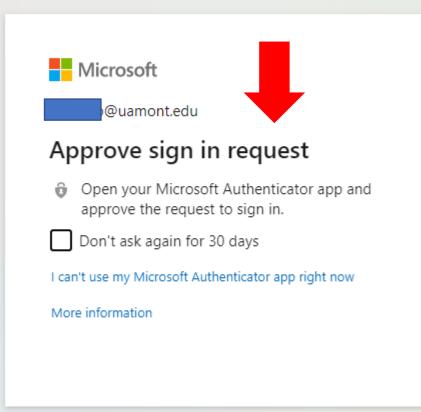

Step 6: You will be prompted to verify your identity with Multifactor Authentication (MFA).

Step 7: Once you are verified, you will see a screen that askes you to Stay signed it? If you are on your personal computer, click Yes. If you are on a public or borrowed computer, click No.

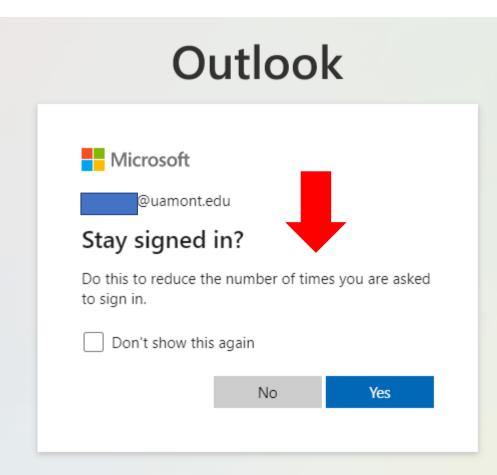

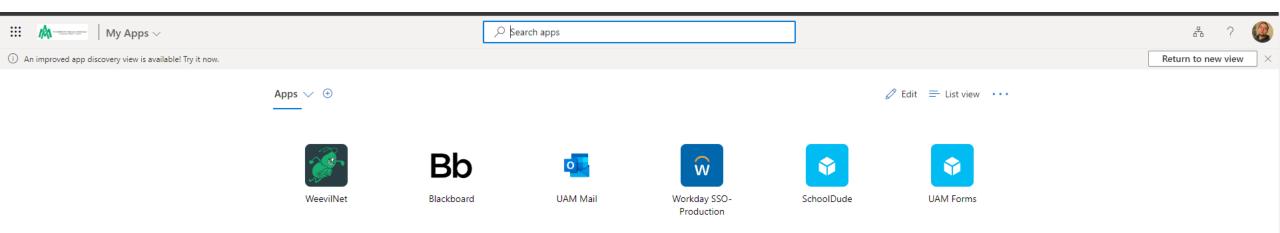

Step 8: You should now be successfully logged into your myUAM portal.

Step 9: In the top left part of the screen, you should see 9 grey dots in the grey bar next to the UAM logo. Click on the 9 white dots to open a new menu.

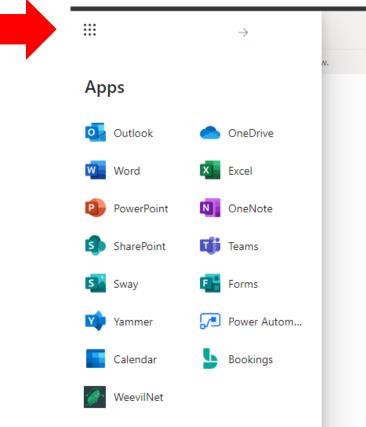

Step 10: Click on the small -> icon to go to your Microsoft 365 account.

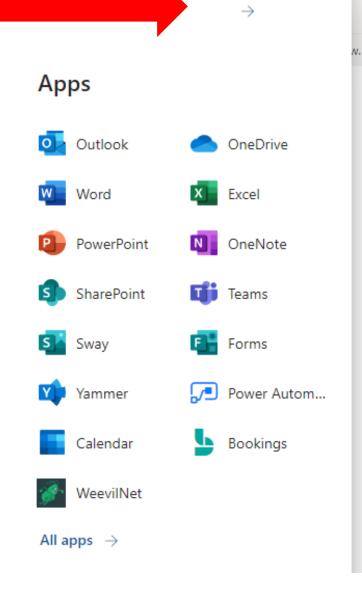

....

Home  $\oplus$ Create

P My Content

> BŶ Apps 0

🆞 ightarrow The Office app is becoming the new Microsoft 365 app, your home to find, create, and share your content and ideas. Learn more

#### Welcome to Microsoft 365

#### Recommended

 $\times$ 

| Apps                     | Fou recently opened this<br>6m ago                 | You recently opened this<br>3h ago                                                                                                    | You edited this<br>Fri at 2:23 PM                                                    | C You recently opened this 31m ago                                                                                                    |  |
|--------------------------|----------------------------------------------------|----------------------------------------------------------------------------------------------------|--------------------------------------------------------------------------------------|----------------------------------------------------------------------------------------------------|--|
| Outlook<br>Teams<br>Word |                                                    | First Time Student<br>Freihras insidentiare those who have not previously enrabed in a regionally accredited college or<br>university, or who have only enrolled in college courses prior to high school graduation.<br>APPLICATION DEADLINES<br>Service<br>Service : - | Johnny Doe<br>Sophomore<br>General Studius – 865<br>Non-Athlete<br>Non-International | The University of Arkansas at Monticelia<br>Office of Information Technology<br>Learning Management System (JMS) Policy<br>L Purpose<br>The University of Arkansas at Monticelo recognizes the Importance of a<br>consistent and stable learning management system in the facilitation and |  |
| Excel                    | How To Download Office 365                         | First Time Student                                                                                                    |                                                                                      | Blackboard Learning Management System (LMS) Pol                                                                                                    |  |
| PowerPoint               | Quick access                                       |                                                                                                    |                                                                                      |                                                                                                    |  |
| OneNote                  |                                                    | prites +                                                                                                    |                                                                                      | ⊤ Upload   🚍 🗄                                                                                                    |  |
| Forms                    | How To Download Office 365                         |                                                                                                    | 5m ago                                                                               | You recently opened this                                                                                                    |  |
|                          | How to Check Mid-Term Grades in WeevilNet          |                                                                                                    | 6m ago                                                                               | You recently opened this                                                                                                    |  |
|                          | How To Access WeevilNet                            |                                                                                                    | 7m ago                                                                               | 🖉 You edited this                                                                                                    |  |
|                          | First Time Student                                 |                                                                                                    | 8m ago                                                                               | You recently opened this                                                                                                    |  |
|                          | Blackboard Learning Management System (LMS) Policy |                                                                                                    | 31m ago                                                                              | You recently opened this                                                                                                    |  |
| Waiting for browser.pi   | pe.aria.microsoft.com                              |                                                                                                    | 3h ago                                                                               | You recently opened this                                                                                                    |  |

### Step 11: You will be brought to a new screen for Microsoft.

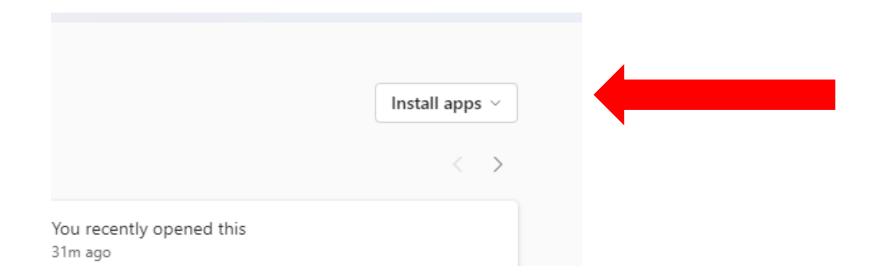

Step 12: In the top right-hand part of the screen, you should see a button titled Install Apps. Click on this drop-down menu to open new menu.

Step 13: Inside the drop-down menu, click on the option that reads Microsoft 365 apps.

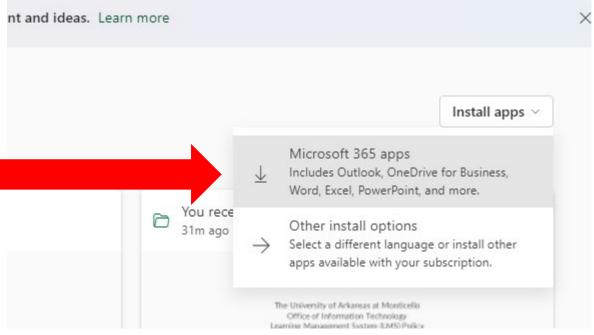

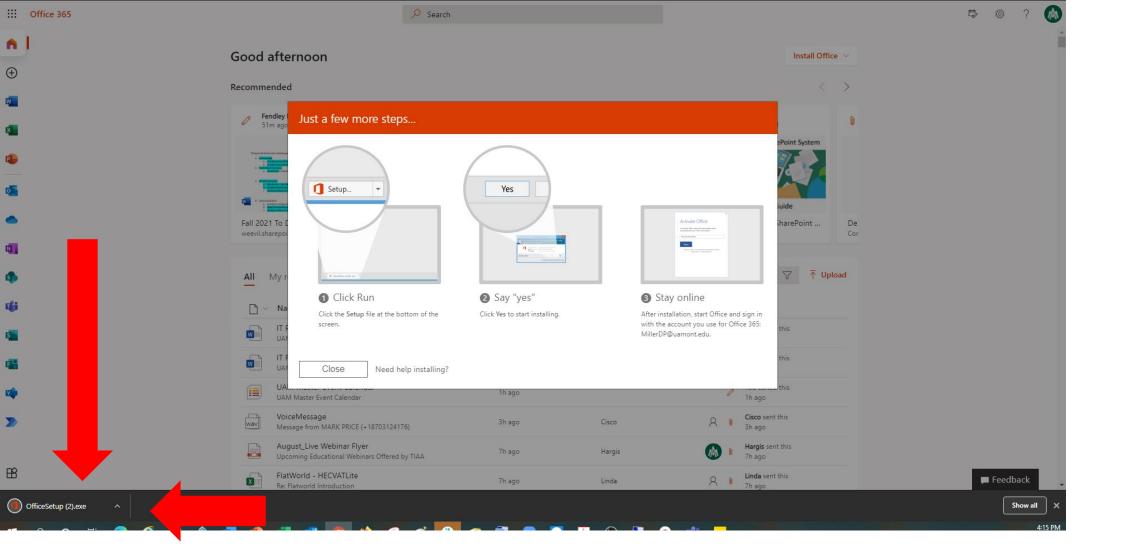

Step 14: The install for Office 365 will begin. NOTE: depending on your browser this will look different. Here is what it looks like in Google Chrome. The packaged downloaded at the bottom. Double click on the install package to begin running the install.

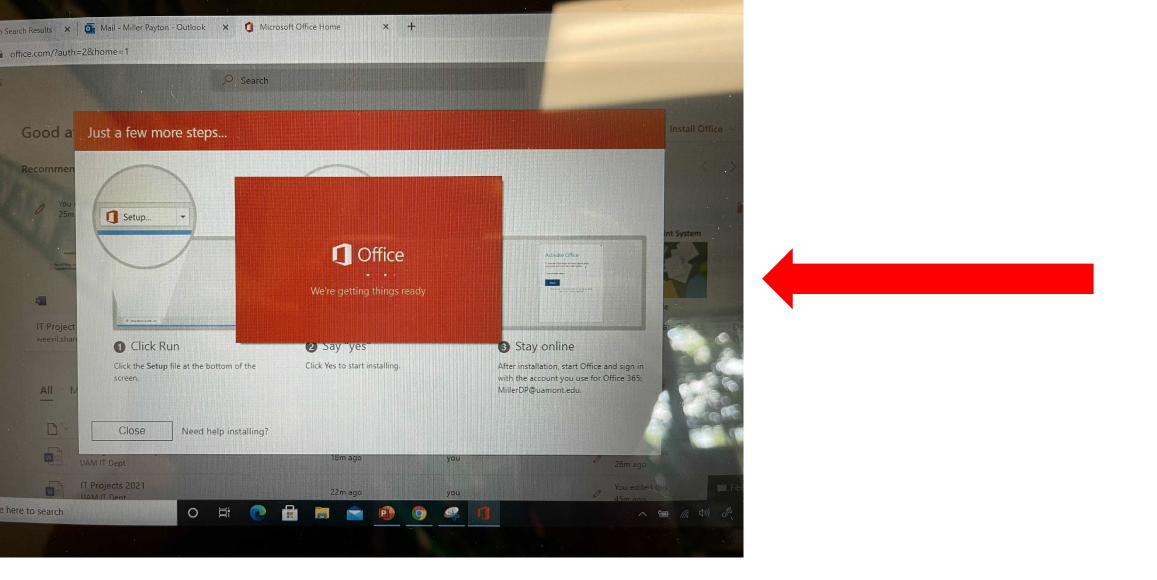

Step 15: The installation will begin downloading to your computer and you should see a screen that looks like the one above.

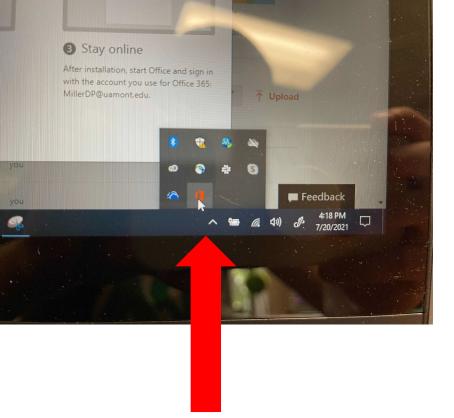

Step 16: You can also check the download status by clicking on the Hidden Icons menu and select the Office 365 icon

## Step 17: This will show you a progress bar for the download

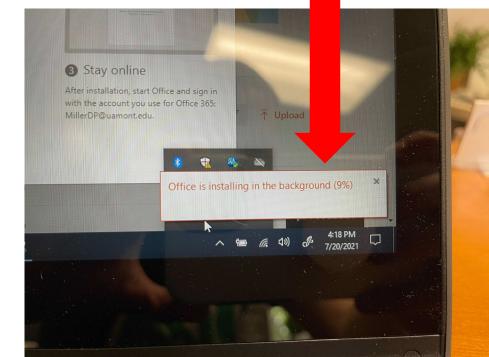

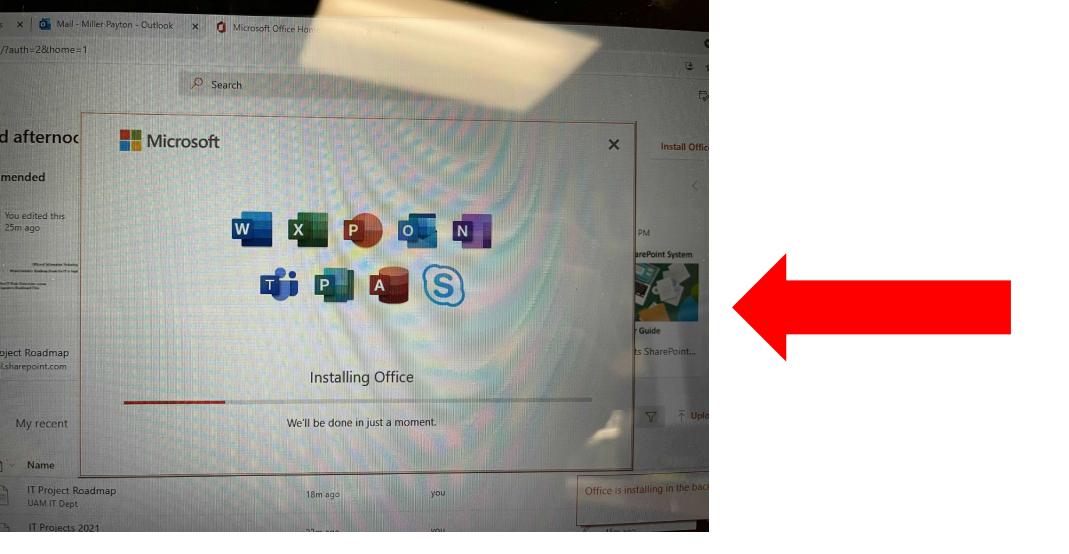

Step 18: You will now see an Installing Office menu on your screen like the one shown above.

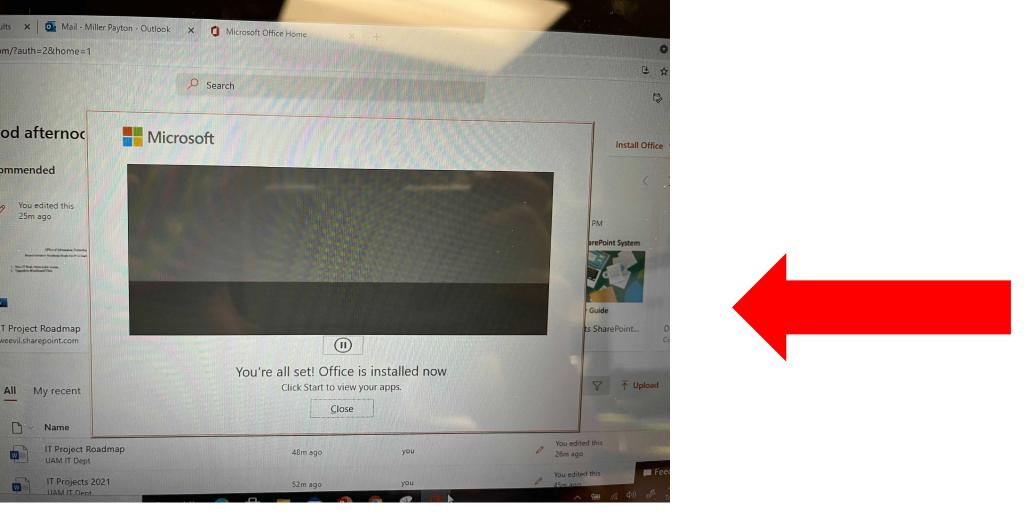

Step 19: Once finished you will see a message that says Office is now installed. Click the Close icon.

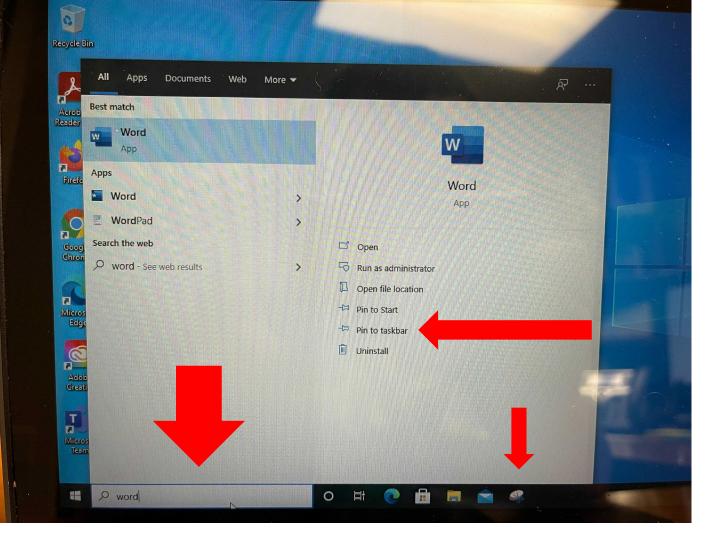

Step 20: to find your new Microsoft products, type in the Search bar a key word to find the application. For example: Word = Microsoft Word, Power = Microsoft PowerPoint, Exc = Microsoft Excell, etc...

NOTE: make sure to click the Pin To Taskbar option first to add it to the bottom of your screen so it is always easy to locate.

| III My Apps 🗸                                                                |           | ۶ مر       | earch apps |                            |            |                                                | 品 ? 🔴                             |
|------------------------------------------------------------------------------|-----------|------------|------------|----------------------------|------------|------------------------------------------------|-----------------------------------|
| <ol> <li>An improved app discovery view is available! Try it now.</li> </ol> |           |            |            |                            |            |                                                | Return to new view $\qquad 	imes$ |
|                                                                              | Apps 🗸 🕀  |            |            |                            |            | $ otin Edit $ Edit $\equiv$ List view $\cdots$ |                                   |
|                                                                              |           | Bb         |            | Ŵ                          | Ŷ          | <b>\$</b>                                      |                                   |
|                                                                              | WeevilNet | Blackboard | UAM Mail   | Workday SSO-<br>Production | SchoolDude | UAM Forms                                      |                                   |

Inside your myUAM portal, click the 9 dots in the top left-hand corner to access your Microsoft Office 365 Apps.

Click on the app you need to use to access it and begin working.

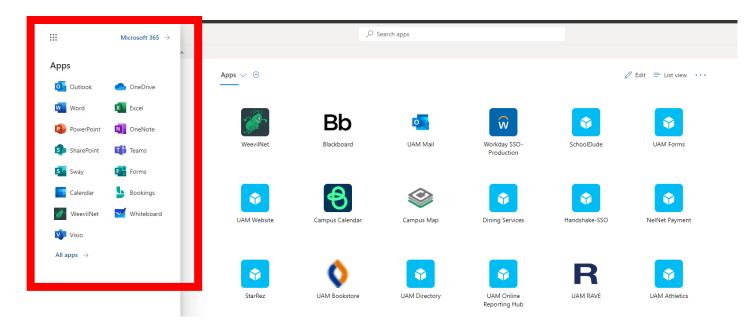

### Office 365 For Chromebook

You Have To Use Microsoft Office 365 Web Applications Through Your myUAM Portal These Applications Cannot Be Downloaded on Chromebooks

As a UAM Student, you have the opportunity to use Office 365 including but not limited to Excel, Outlook, PowerPoint, and Word with For example, click on the Word application. Click on Blank Document to start working.

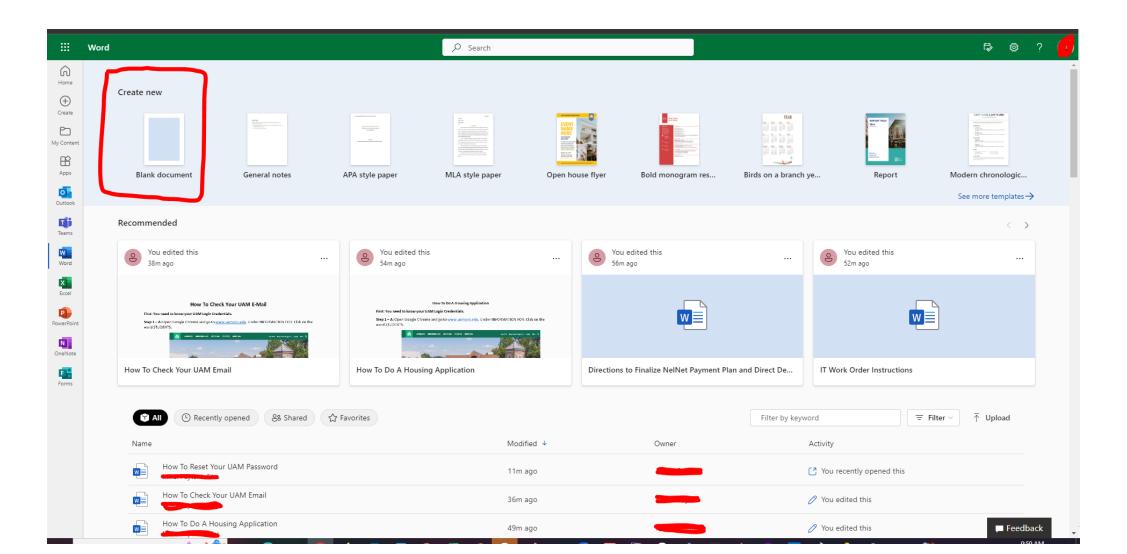

You can also see all files on your account. Under More Options, you can share from here, download a copy of it, and even upload different file types to your Microsoft Office 365 area.

| Word | i                           |                          | ,⊃ Sea                                   | arch                             |                                                                                                |                                      |                                                                                     | <b>F</b> @        |
|------|-----------------------------|--------------------------|------------------------------------------|----------------------------------|------------------------------------------------------------------------------------------------|--------------------------------------|-------------------------------------------------------------------------------------|-------------------|
|      |                             | ANTIN MY A RECENCED OF A | atab 214 bita (1988)                     | and firm large and in 2          | Go to the University Web page at http://www.     Click on the myUAM portal on the top right-ha | uamont.edu/<br>nd side of the screen | NOTE: IT Work Orders can also be created via-<br>where a ticket gets created for IT |                   |
|      | How To Check Your UAM Email |                          | How To Do A Housing Application          |                                  | Directions to Finalize NelNet Paymen                                                           | t Plan and Direct De                 | IT Work Order Instructions                                                          |                   |
|      | All () Recently of          | eened දී Shared රූ       | Favorites                                |                                  |                                                                                                | Filter by ke                         | vword                                                                               | Filter ∨ ↑ Upload |
|      | Name                        |                          |                                          | Modified 🔸                       | Owner                                                                                          |                                      | Activity                                                                            |                   |
|      | Document4                   |                          |                                          | ••• Just now                     |                                                                                                |                                      |                                                                                     |                   |
|      |                             | ł                        |                                          | C Open     >       C Share     > |                                                                                                |                                      | [7] You recently opened this                                                        |                   |
|      |                             |                          |                                          | + Add to >                       |                                                                                                |                                      | 🖉 You edited this                                                                   |                   |
|      |                             | h                        |                                          | ☆ Favorite<br>ⓒ Hide             |                                                                                                |                                      | 🖉 You edited this                                                                   |                   |
|      |                             |                          |                                          | ⊥ Download                       |                                                                                                |                                      | 🖉 You edited this                                                                   |                   |
|      |                             | nent Plan and Dire       | ct Deposit and Disabling Pop up blockers | 🛗 Convert to PDF                 |                                                                                                |                                      | 🖉 You edited this                                                                   |                   |
|      |                             |                          |                                          | 1h ago                           |                                                                                                |                                      | You frequently open this                                                            |                   |
|      |                             | uthentication Veri       | ïcation                                  | 1h ago                           |                                                                                                |                                      | You recently opened this                                                            |                   |
|      |                             | OVER                     |                                          | Yesterday at 6:45 PM             | Л                                                                                              |                                      | You recently opened this                                                            |                   |
|      |                             |                          |                                          | Yesterday at 6:45 PM             | л                                                                                              |                                      | You recently opened this                                                            |                   |
|      |                             |                          |                                          | Yesterday at 6:45 PM             | Л                                                                                              |                                      | You recently opened this                                                            |                   |
|      |                             |                          |                                          | Yesterday at 6:45 PN             | 4                                                                                              |                                      | 🖉 You edited this                                                                   |                   |

You can work and it auto saves to your account. There are also other file saving options that you can select as well. You can even share a link to the file.

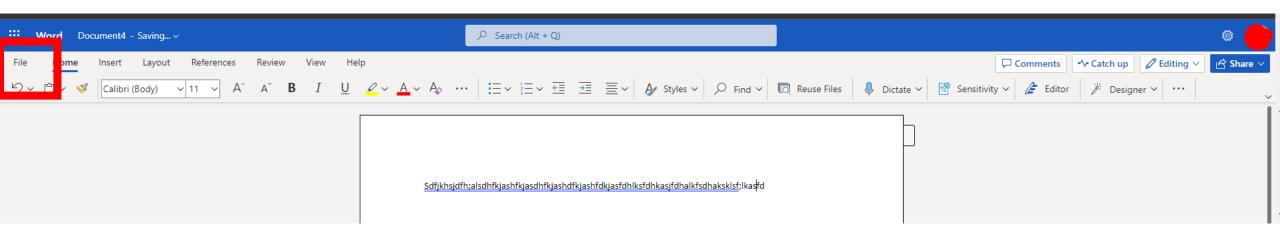

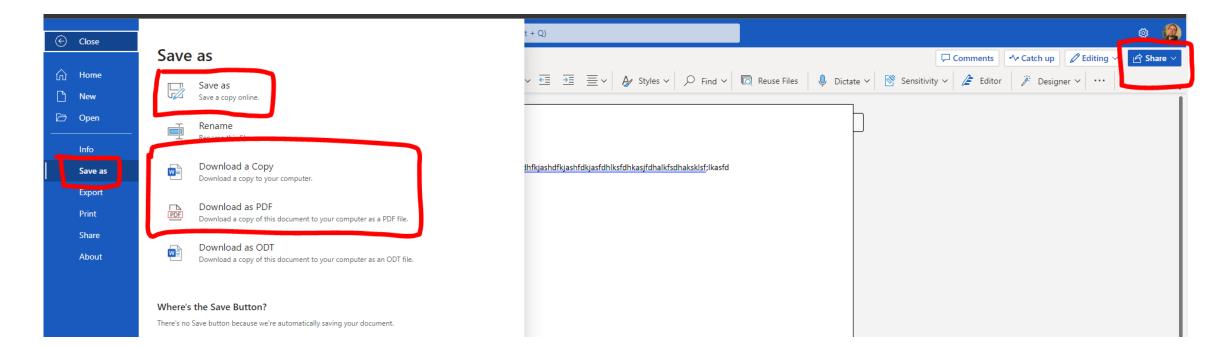

# **Questions? Please Contact Us:**

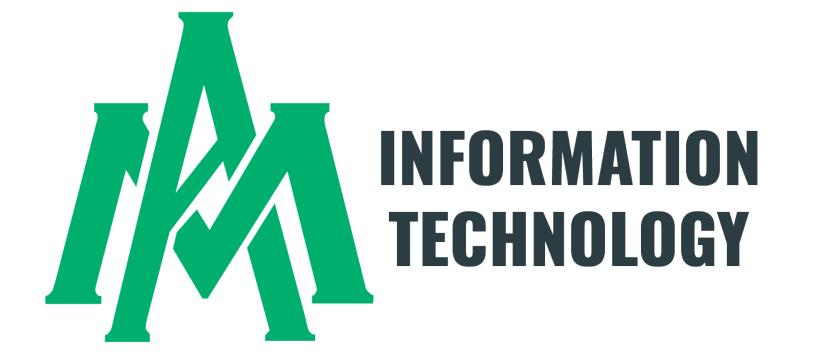

Student Success Center 207 / 870-460-1036 UAM-ITHelp@uamont.edu